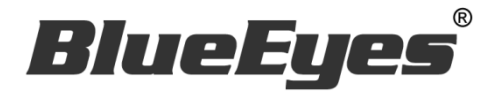

# IGLIKE Instagram 自动按赞机器 人软件

使用手册

Version 20181227

**www.BlueEyes.com.tw**

在使用本产品之前,请务必先仔细阅读本使用说明书。 请务必妥善保管好本书,以便日后能随时查阅。 请在充分理解内容的基础上,正确使用。 本手册内含重要数据,切勿让非授权用户翻阅!

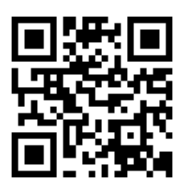

# 使用手册

本手册适用于以下产品

□ 蓝眼 Instagram 自动按赞机器人软件

感谢您使用蓝眼科技的产品。

本手册将介绍蓝眼科技产品。在您开始使用产品前,建议您先阅读过本手册。

手册里的信息在出版前虽已被详细确认,实际产品规格仍将以出货时为准。蓝眼科技对本 手册中的内容无任何担保、宣告或暗示,以及其他特殊目的。除此之外,对本手册中所提 到的产品规格及信息仅供参考,内容亦可能会随时更新,恕不另行通知。本手册中所提的 信息,包括软件、韧体及硬件,若有任何错误,蓝眼科技没有义务为其担负任何责任。

任何产品规格或相关信息更新请您直接到蓝眼科技官方网站查询,本公司将不另行通知。 若您想获得蓝眼科技最新产品讯息、使用手册、韧体,或对蓝眼科技产品有任何疑问,请 您联络当地供货商或到蓝眼科技官方网站取得相关讯息。

本手册的内容非经蓝眼科技以书面方式同意,不得擅自拷贝或使用本手册中的内容,或以 其他方式改变本手册的数据及发行。

本手册相关产品内容归 蓝眼科技 版权所有

蓝眼科技集团

地址:404 台湾台中市北区文心路四段 200 号 7 楼之 3

电话:+886 4 2297-0977 / +886 982 842-977

传真:+886 4 2297-0957

E-mail: [support@blueeyes.com.tw](mailto:support@blueeyes.com.tw)

网站:www.BlueEyes.com.tw

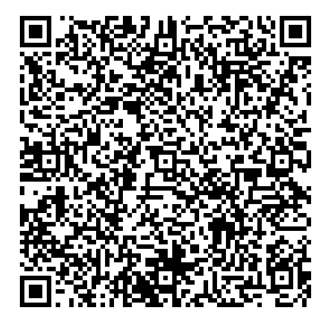

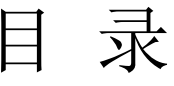

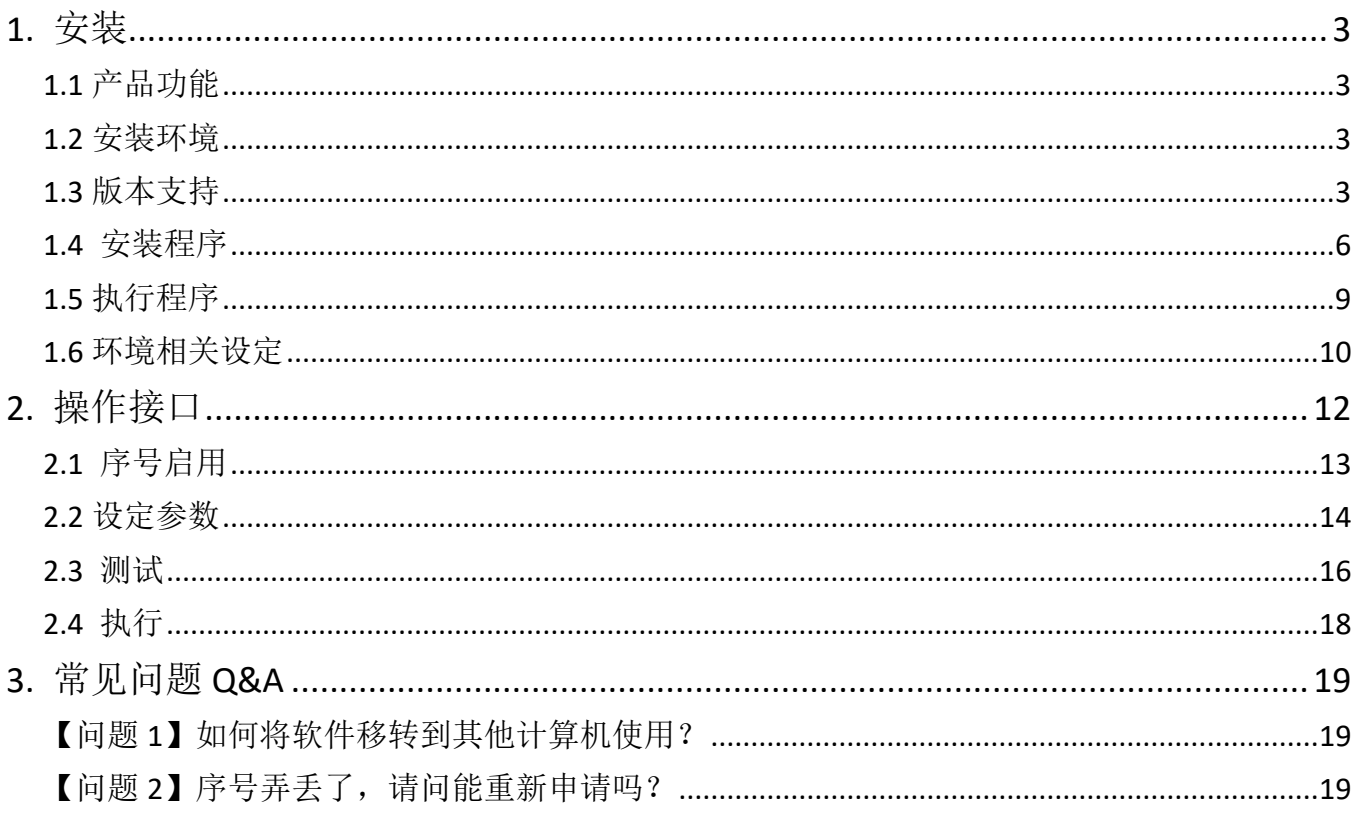

## <span id="page-3-0"></span>1. 安装

<span id="page-3-1"></span>1.1 产品功能

IGLIKE 软件产品功能如下:

**>** 让闲置的计算机, 可以帮您在 Instagram 上 24 小时按赞。

<span id="page-3-2"></span>1.2 安装环境

IGLIKE 软件必须安装于 Microsoft Windows 7 / 8 / 10 操作系统以上的计算机。 IGLIKE 软件安装计算机必须先安装 Microsoft .NET Framework 3.5 套件

<span id="page-3-3"></span>1.3 版本支持

当您在安装营销机器人软件时,可能会遇到安装程序告知需要先安装 Microsoft .NET Framework 3.5,如果您是 Windows 7 或 Windows 8 或 Windows 10 操作系统, Microsoft .NET Framework 3.5 可以在控制面板的程序集中开启此 Windows 功能, 请 按照以下步骤安装 Microsoft .NET Framework 3.5,安装完毕后就可以继续安装营销机 器人。

按 Windows Key + S, 输入控制台

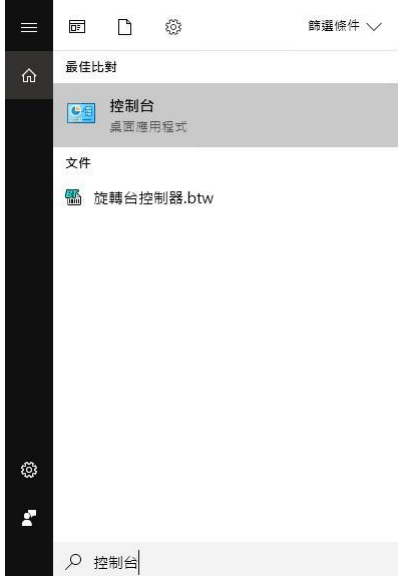

点击程序集

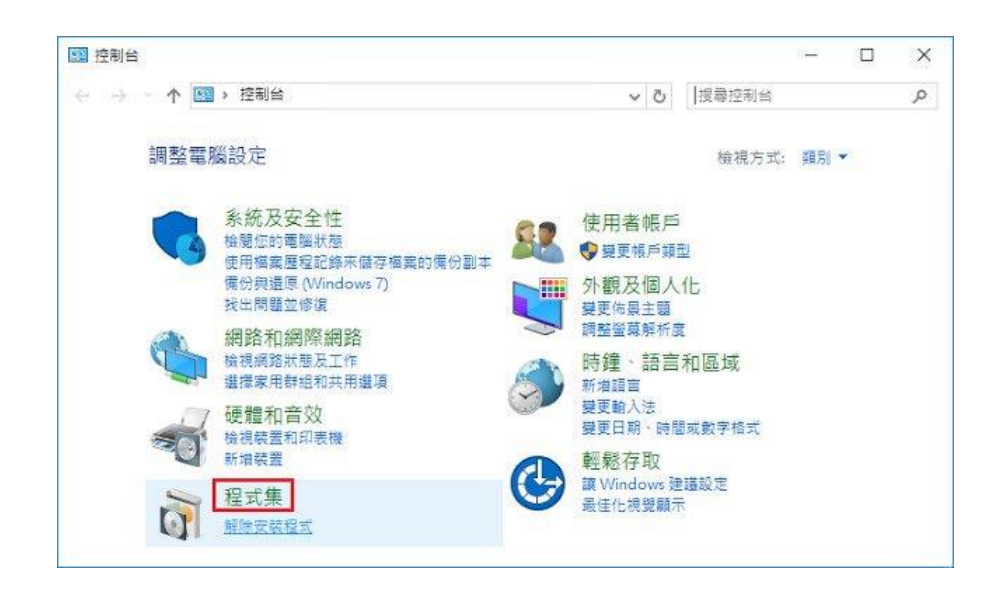

点击开启或关闭 Windows 功能

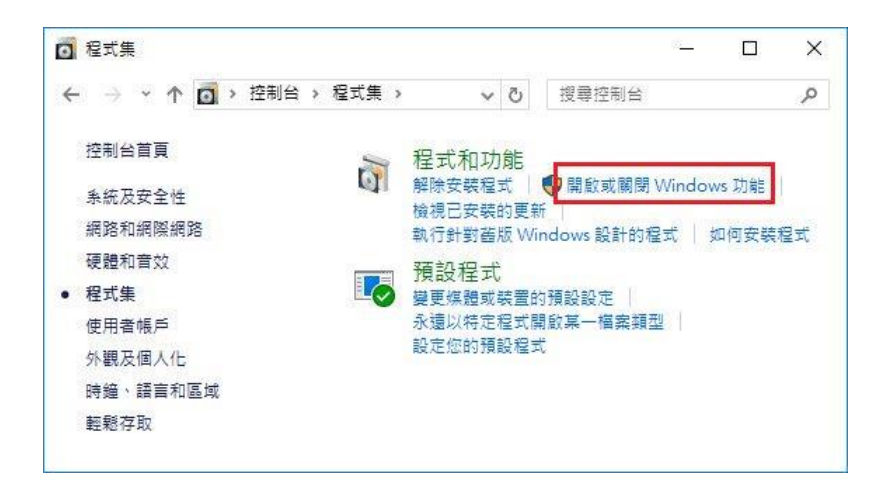

#### 勾选 .NET Framework 3.5 (包括.NET 2.0 和 3.0)

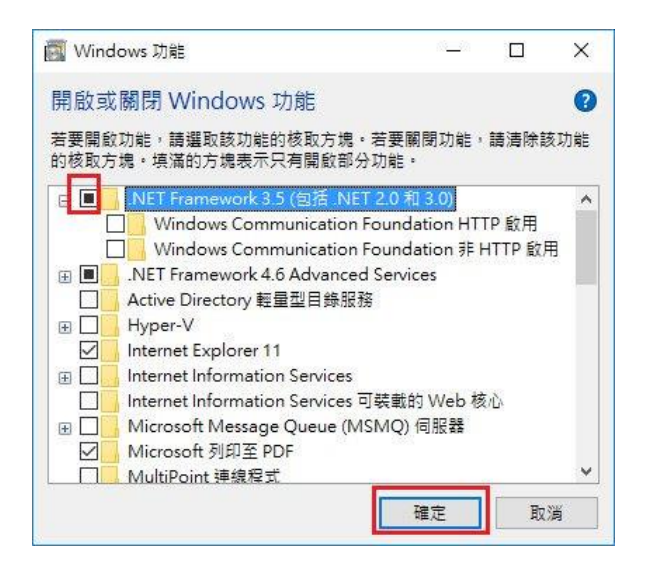

点击从 Windows Update 下载文件

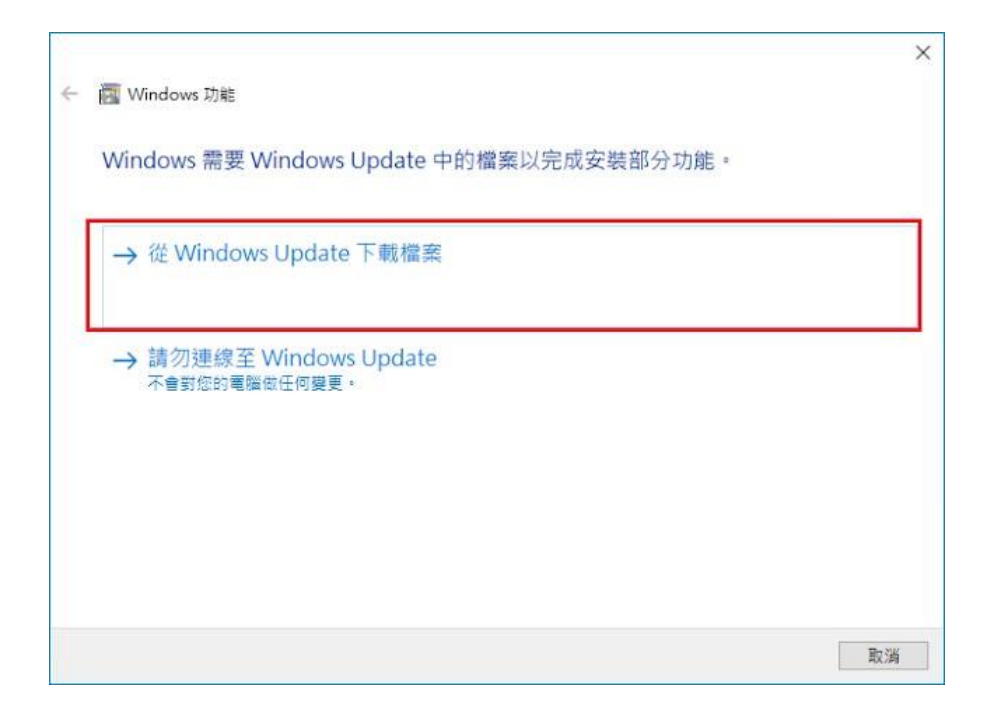

开始下载必要档案

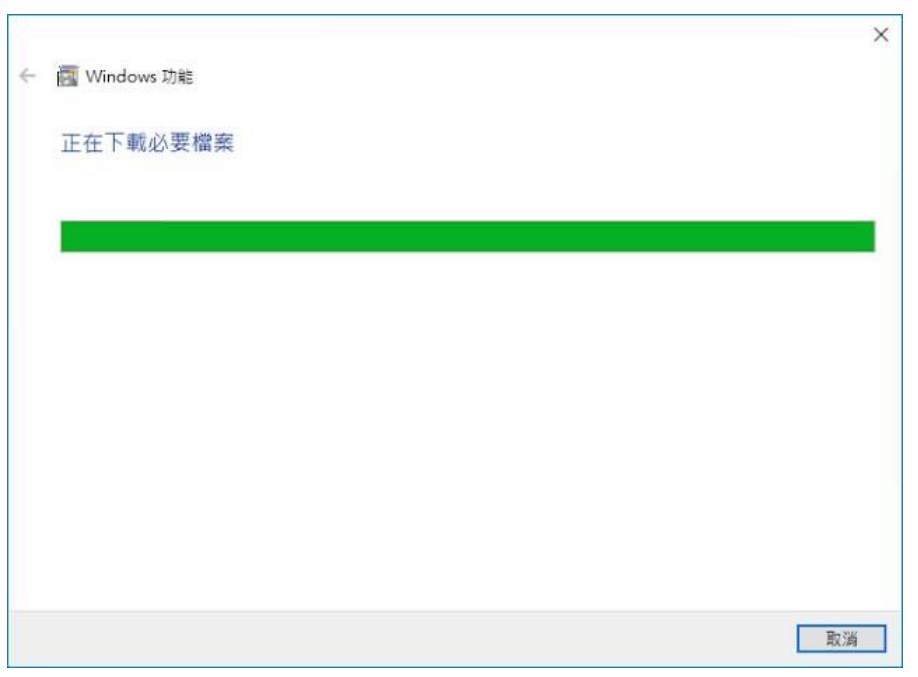

#### Microsoft .NET Framework 3.5 完成安装

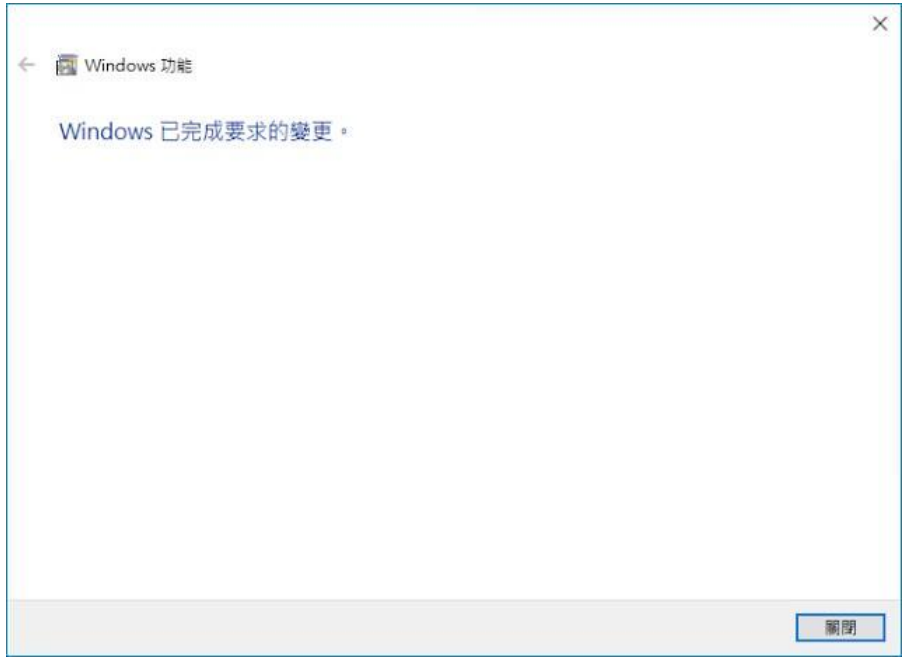

## <span id="page-6-0"></span>1.4 安装程序

请联机到 https://iglike.blueeyes.tw/,下载最新版本的 IGLIKE 安装档案。 IGLIKE 软件下载完毕之后,将压缩文件进行解压缩作业,即可开始安装。

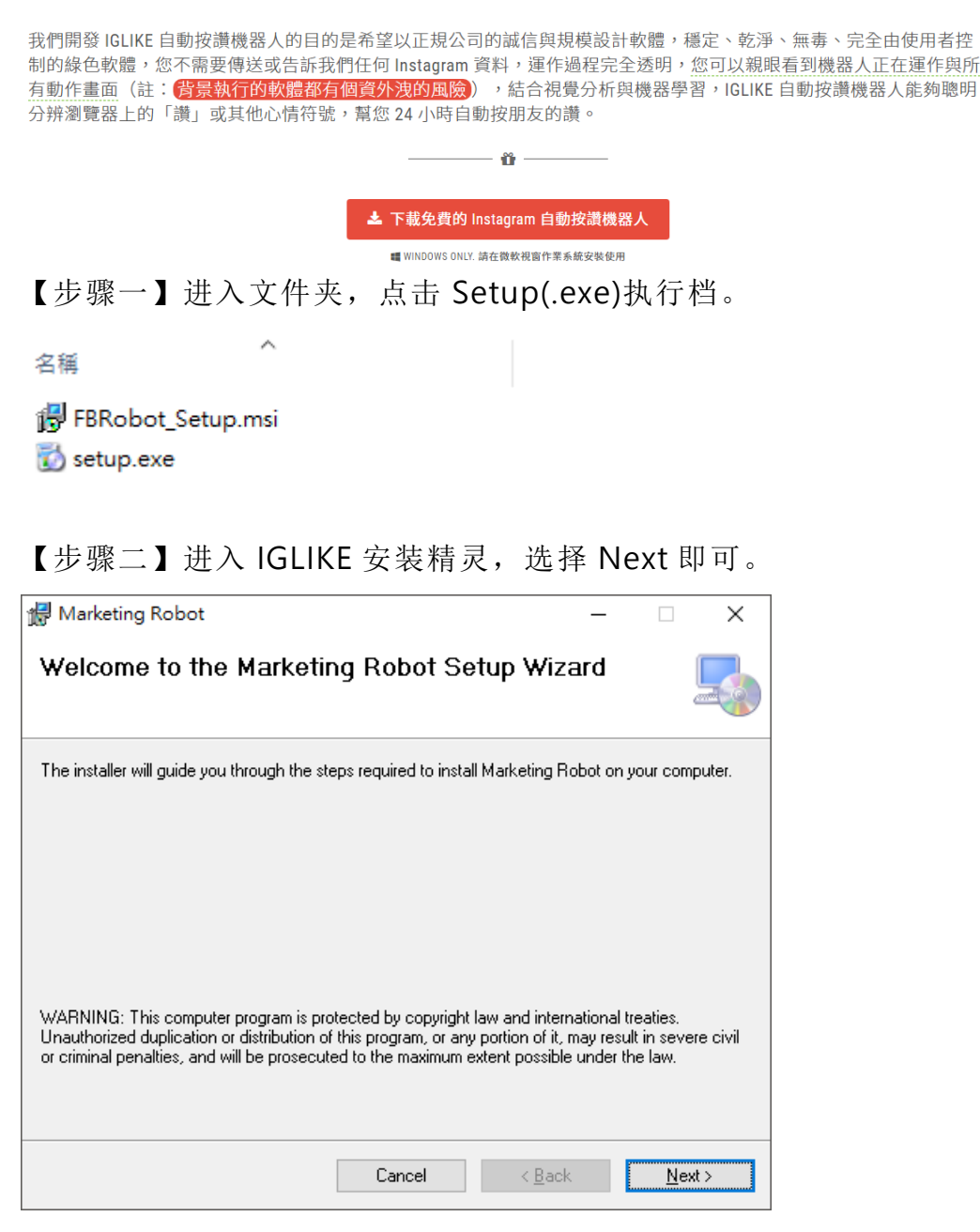

【步骤三】选择 IGLIKE 安 装 文 件 夹 , 预 设 为 C:\Program Files (x86)\Marketing Robot\Marketing Robot,选择完毕后,点击 Next 即可。

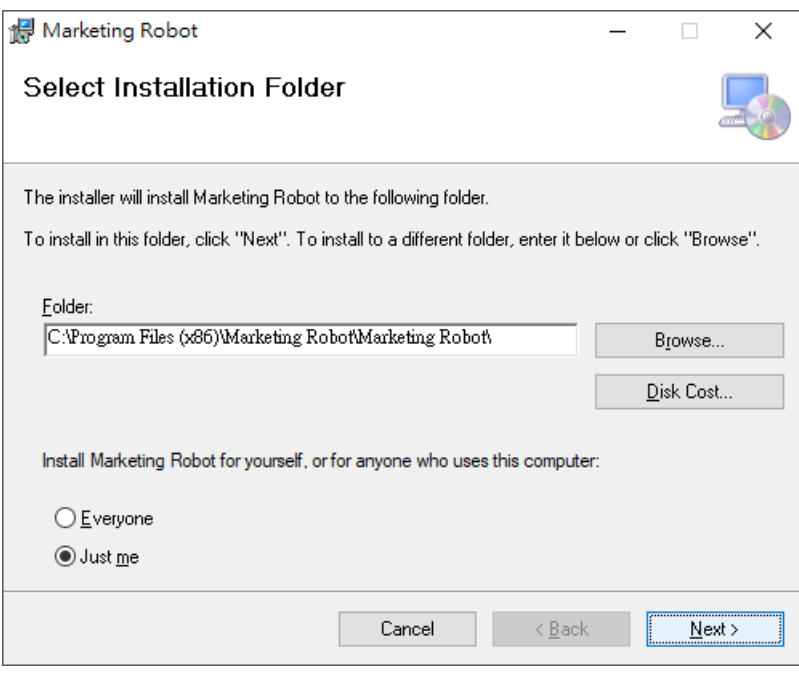

【步骤四】您可以选择 IGLIKE 的接口语言为繁体中文,简体中文,英文或者日文,确认 完毕后,点击 Next 即可。

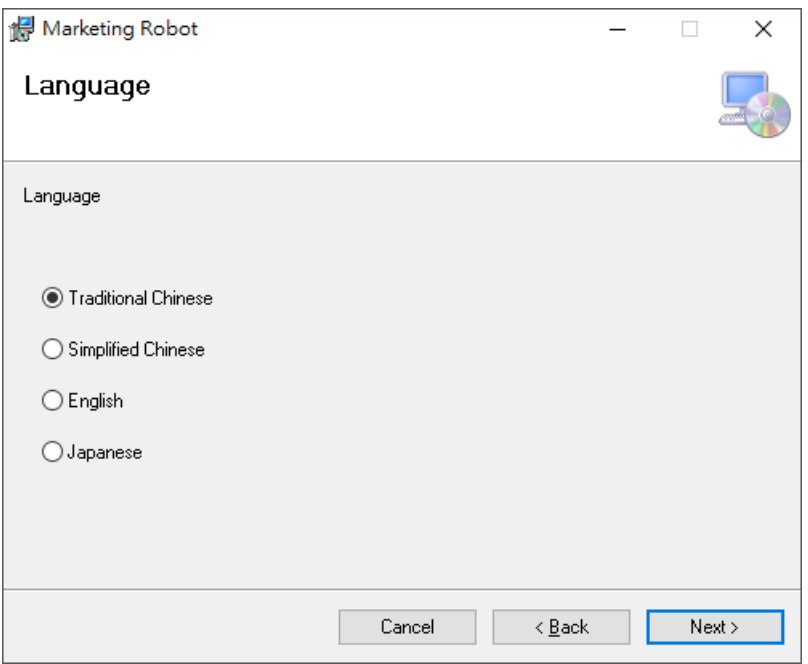

【步骤五】确认安装,选择 Next 即可开始安装 IGLIKE 软件。

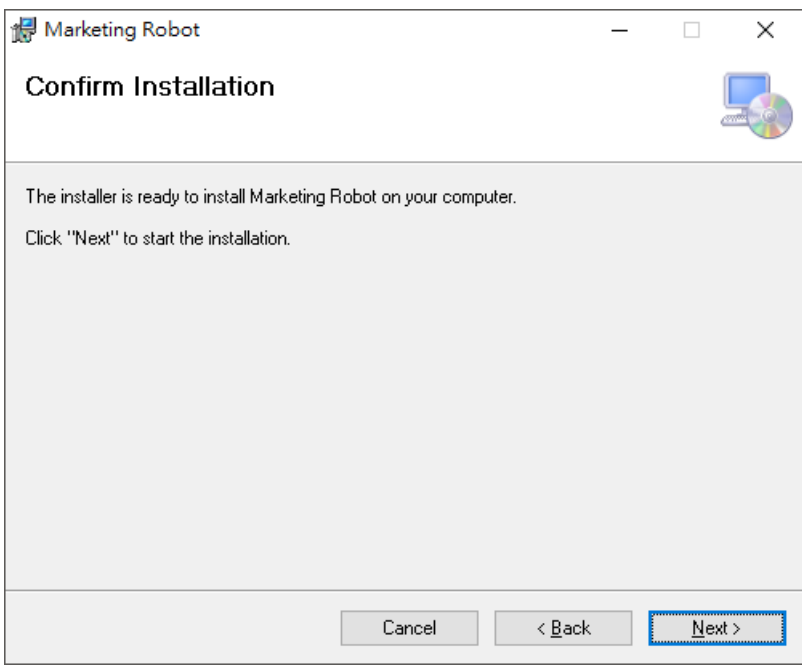

#### 【步骤六】安装完成,选择 Close 即可。

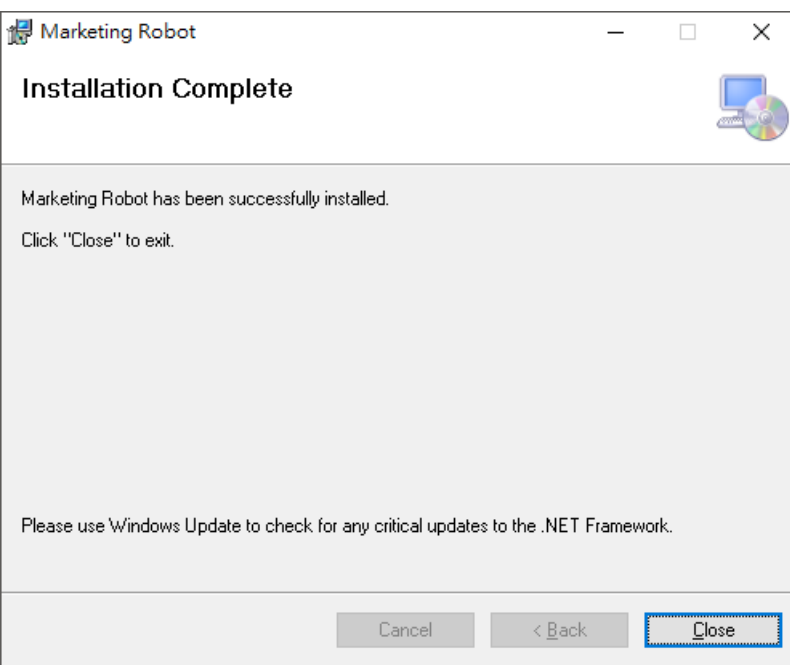

## <span id="page-9-0"></span>1.5 执行程序

【步骤一】点击〈开始〉,选择〈所有程序〉您可以在 Marketing Robot 下寻找到 Marketing Robot 程序快捷方式。

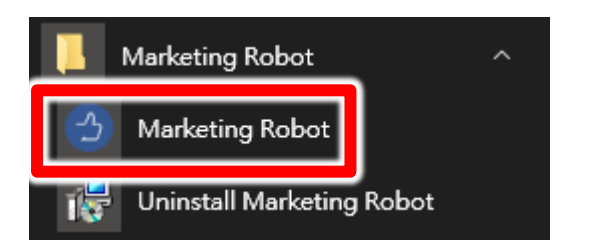

### <span id="page-10-0"></span>1.6 环境相关设定

#### 1.6.1 Windows 的文字与项目大小要设定为 100%

Windows 7 使用者

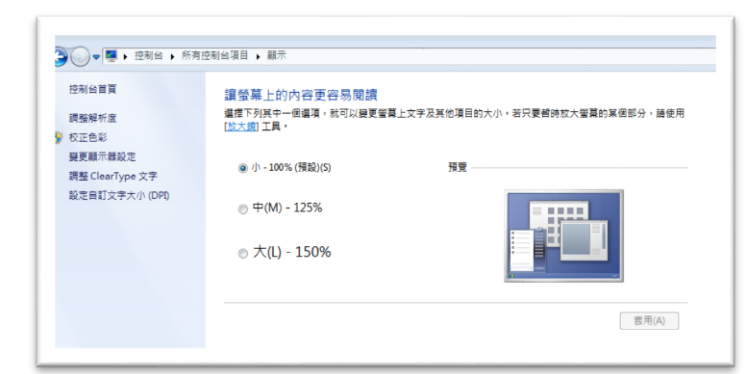

Windwos 10 使用者

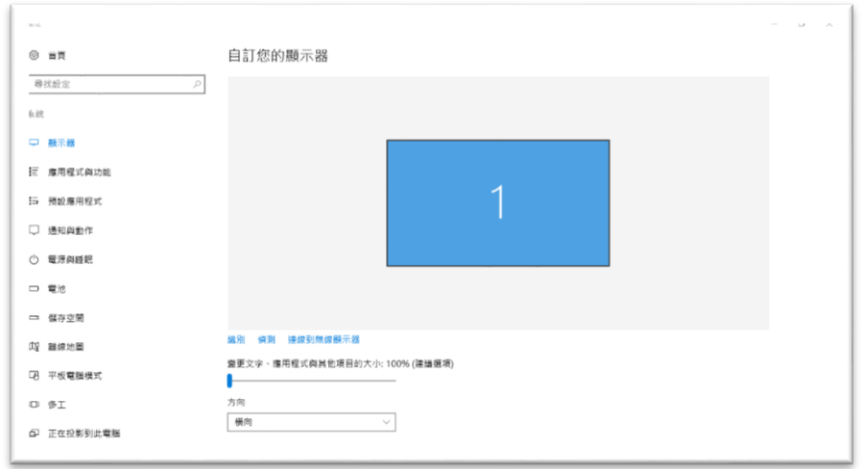

#### 1.6.2 其他应用程序与排程设定

为了避免程序受到干扰而中断,请关闭 Windows 背景排程工作,像是碎片整理,定时扫毒,硬件检 查,Windows 或其他软件自动更新等。

1.6.3 调整浏览器缩放比例 设定浏览器缩放比为 100%,可提高辨识度

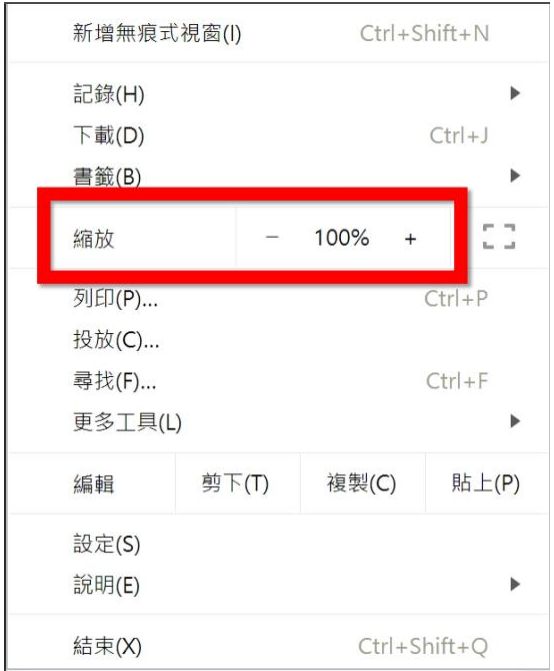

#### 1.6.4 关闭浏览器通知

关闭浏览器通知可避免软件执行时受到干扰

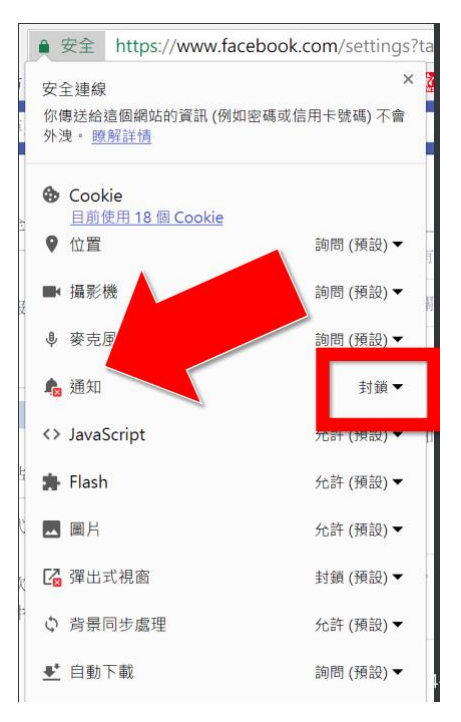

## <span id="page-12-0"></span>2. 操作接口

程序启动后,IGLIKE 操作接口如下:

点击 IGLIKE 功能

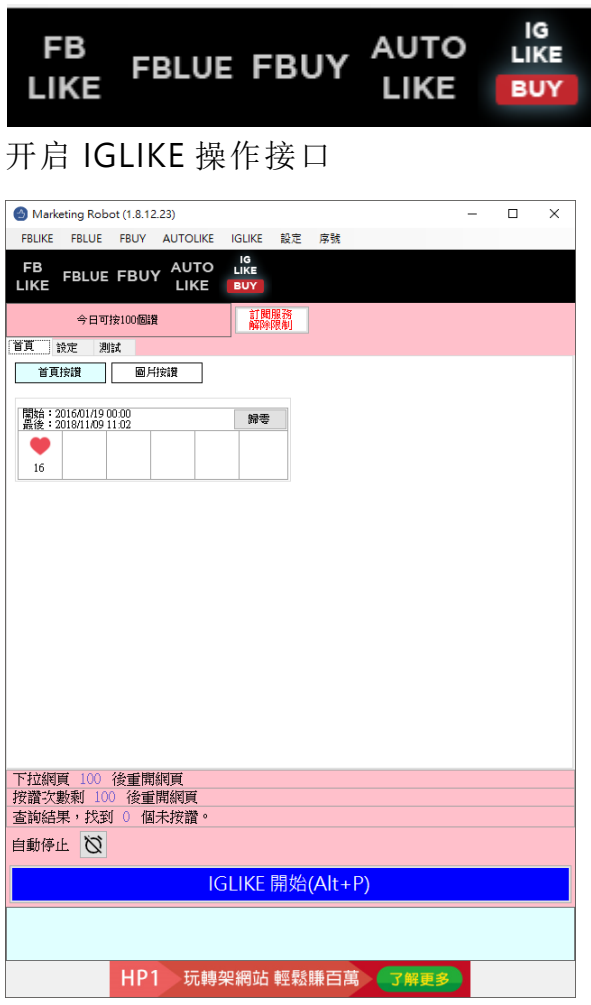

## <span id="page-13-0"></span>2.1 序号启用

点击『序号』→『IGLIKE』→『注册启用』。

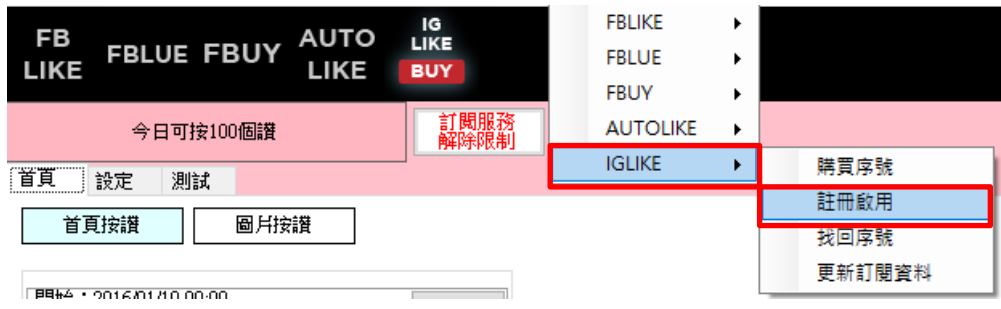

输入序号,点击『在线启用』。

完成启用后,会出现订阅截止日期。

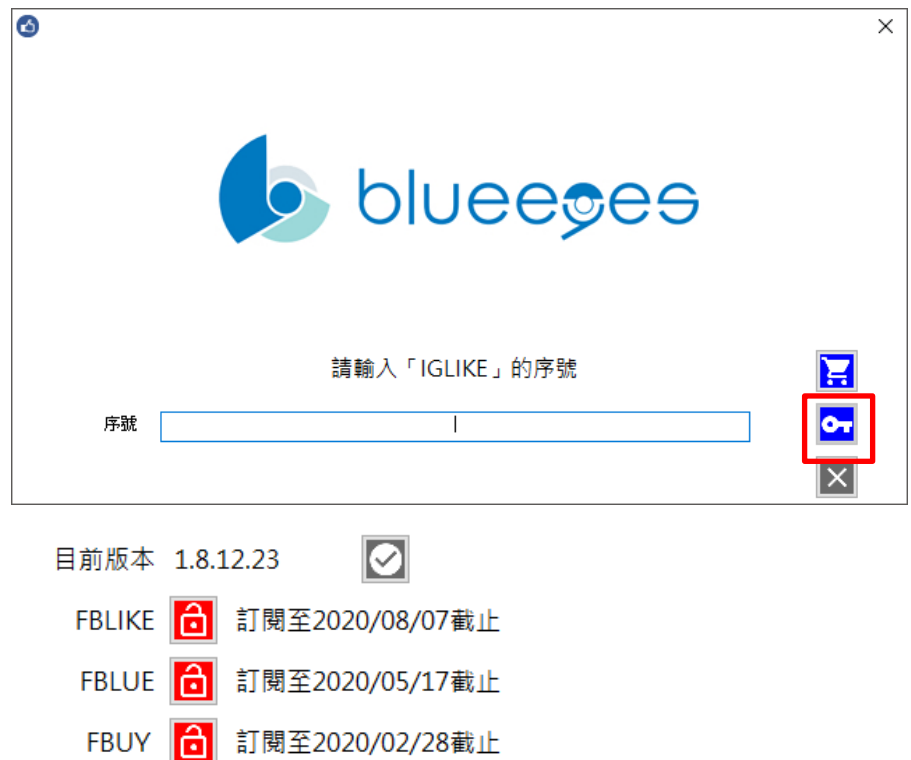

IGLIKE 6 訂閱至2020/02/28截止

AUTOLIKE **6** 訂閱至2020/10/30截止

#### <span id="page-14-0"></span>2.2 设定参数

点击设定→程序参数。

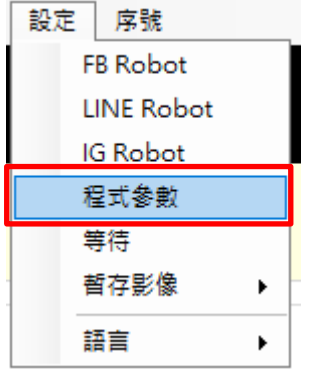

设定浏览器类别,屏幕分辨率大小以及影像辨识正确绿调整为 95%

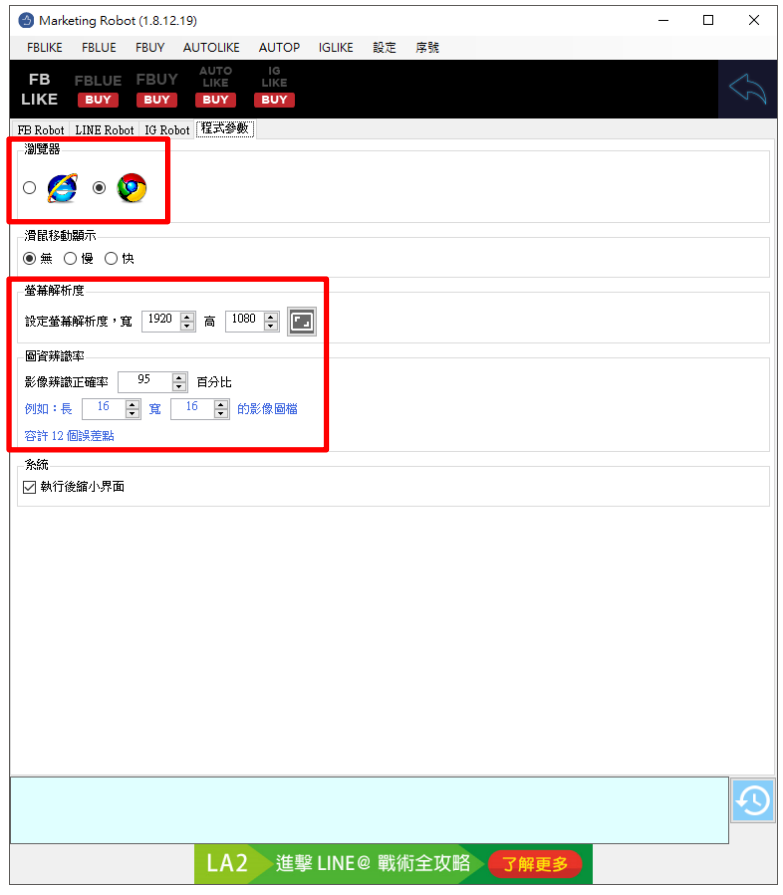

执行设定→IG Robot

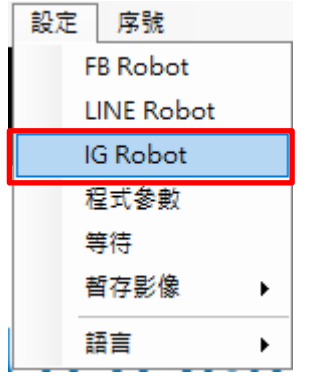

设定下拉次数判断条件,建议初期先依造默认值执行,在根据实际结果进行微调。

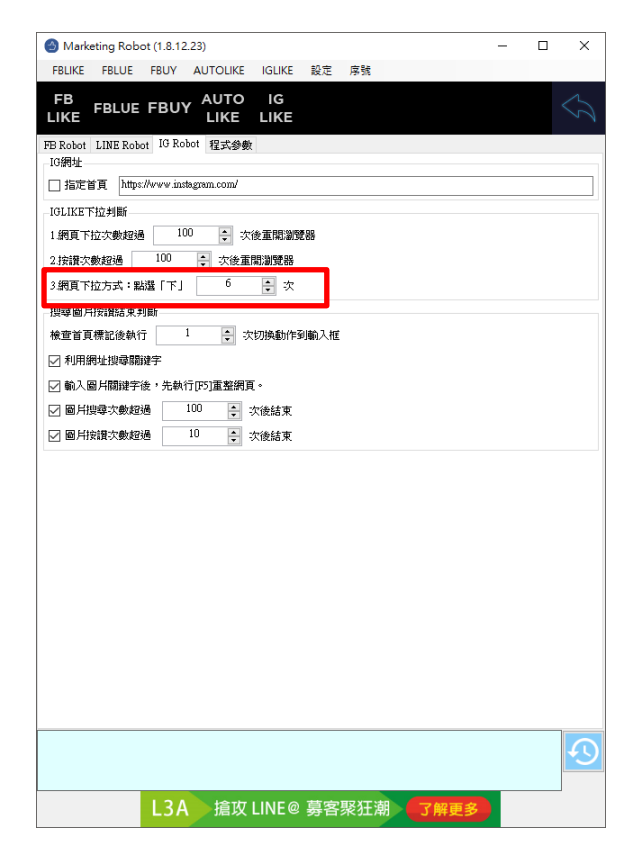

#### <span id="page-16-0"></span>2.3 测试

设定自定义图资编辑。

做自定义图资编辑,确保机器人能分辨图像。

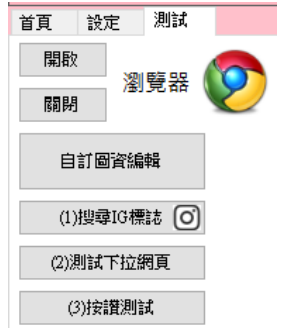

开启 LINE TIMELINE 网页后,点击自定义图资编辑。

首先撷取 LINE TIMELINE Logo。

 $\circledcirc$ 

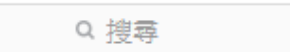

开启显示网格线,并调整红色框到合适区域大小,可以让 logo 正好在红色框正中间,上 下左右多两格间隔。然后按储存保存。

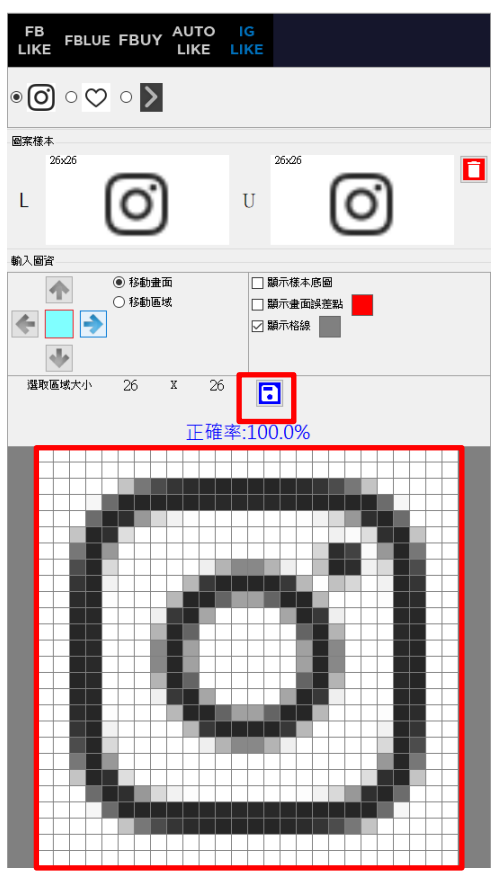

撷取白色微笑图示。

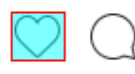

 $\sim$ 

开启显示网格线,并调整红色框到合适区域大小,可以让 logo 正好在红色框正中间,上 下左右多两格间隔。然后按储存保存设定。

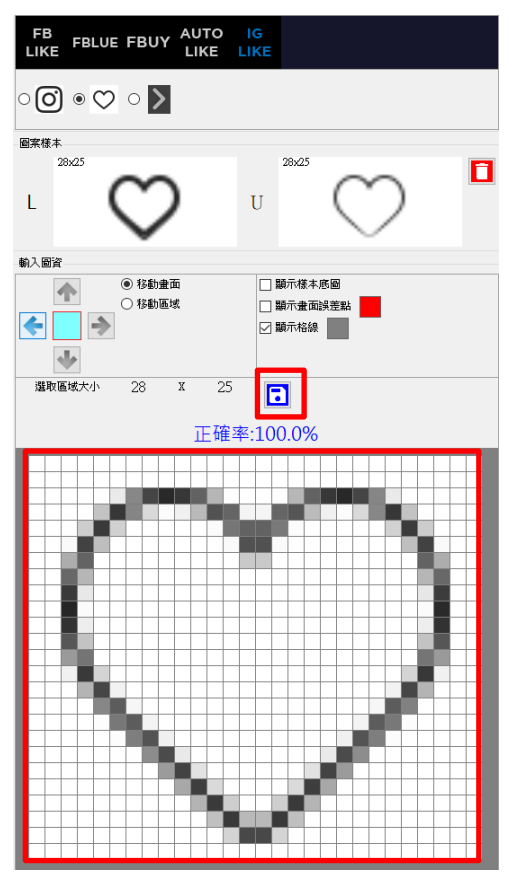

全部设定完成后,请执行逐一测试(1)搜寻 LINE 标志,(2)测试下拉网页以及(3)按赞测试。 确认鼠标是否移动至正确位置。

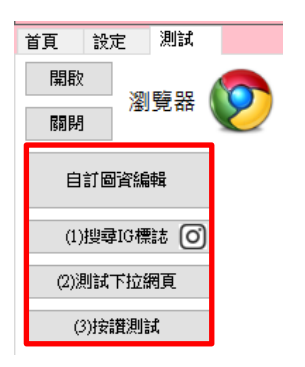

## <span id="page-18-0"></span>2.4 执行

测试完成后,请回到首页,按 Alt+P 或者执行蓝色 IGLIKE 开始。机器人会开始自动按赞 作业。

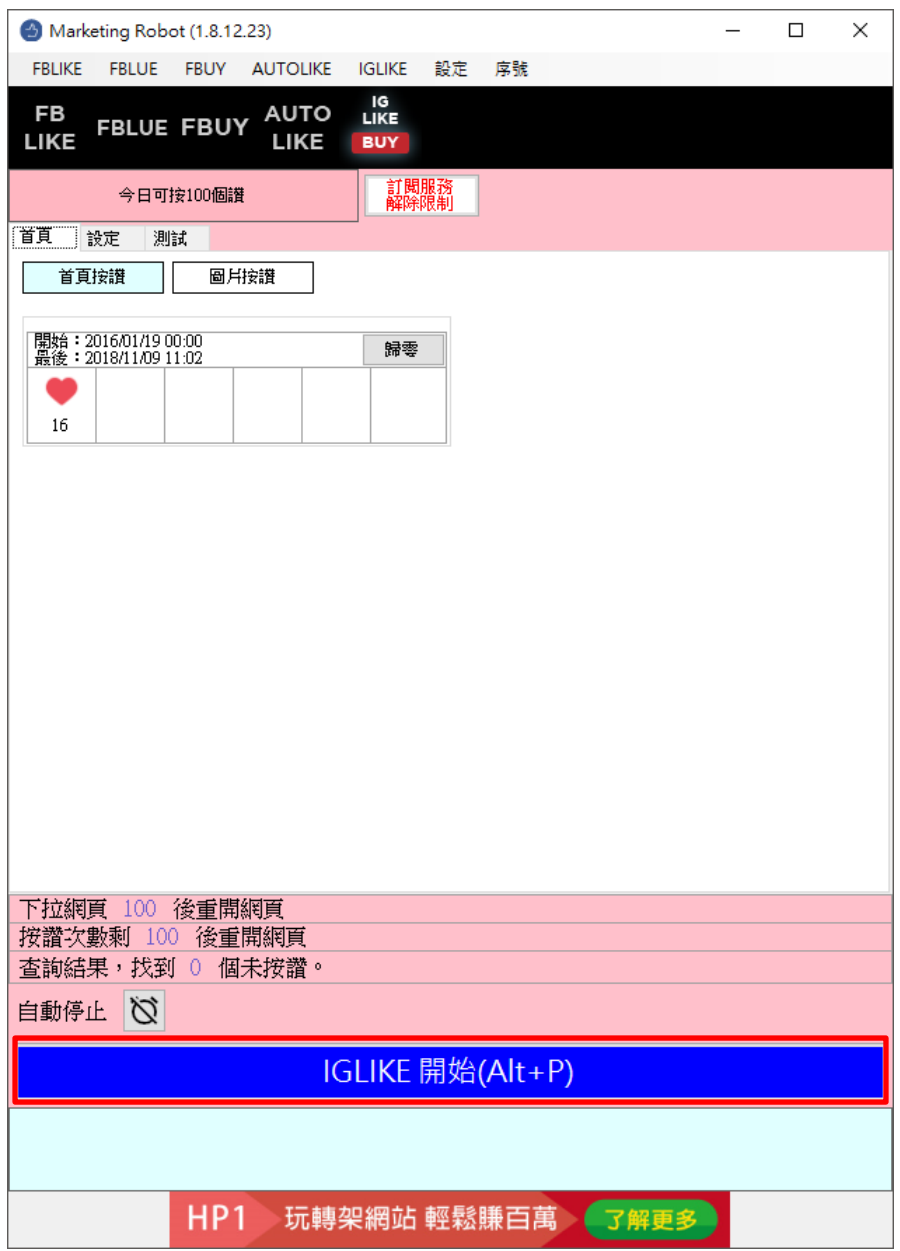

## <span id="page-19-0"></span>3. 常见问题 Q&A

#### <span id="page-19-1"></span>【问题 1】如何将软件移转到其他计算机使用?

【解答】 当然可以的。你可以在旧计算机 IGLIKE 软件的关于中按下反注册按钮以解除序号绑 定,然后在新计算机中重新注册。

如过计算机不幸故障,无法开启软件。请透过我们的网站进行解除。 反注册网址:https://www.blueeyestech.com/pay/online\_Software\_unreg.php

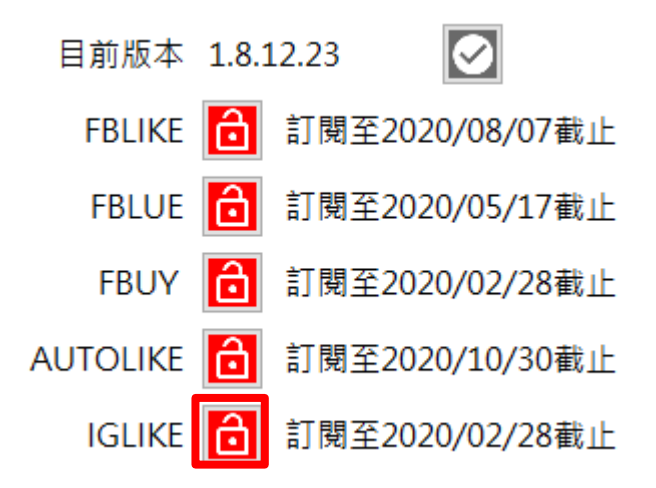

<span id="page-19-2"></span>【问题 2】序号弄丢了,请问能重新申请吗?

【解答】 可以。请透过我们的网站进行重新申请序号的作业。 找回序号网页:https://www.blueeyestech.com/pay/online\_Software\_serial.php

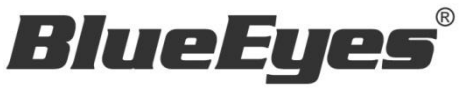

http://www.BlueEyes.com.tw

## 蓝眼科技客户服务中心

台湾 台中市文心路四段 200 号 7F-3 电话:+886 4 2297-0977

手册中的所有数据都是根据蓝眼标准测试方法测定,如有任何印刷错误或翻译上的误差,望广大使用者 谅解。本手册或产品设计与规格如有更改,恕不另行通知。手册中的画面用语、图示等与实际相比,可 能会有微小变化和差异,请以实际操作为准。